# SPC610NC

## Instruzioni per l'uso

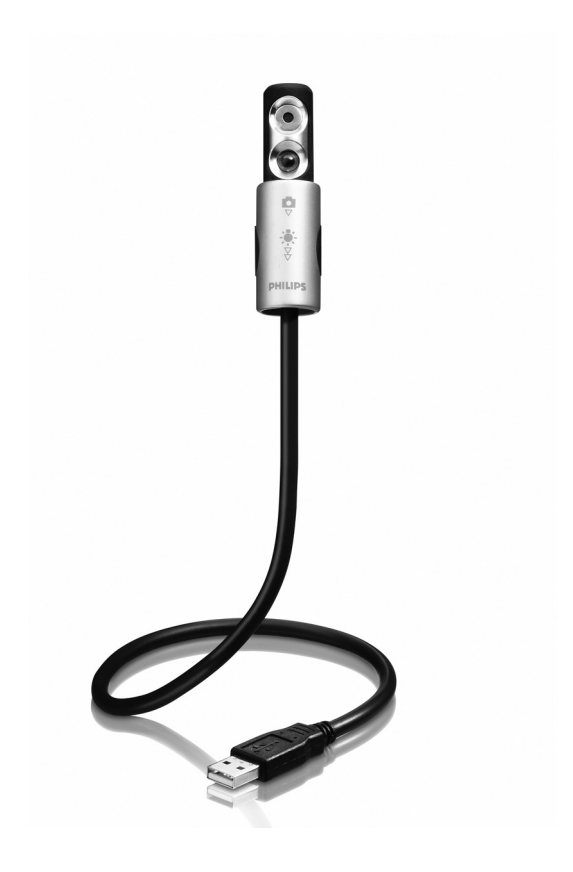

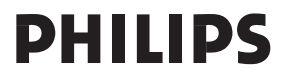

## Bisogno di aiuto?

### **Online help: http://www.philips.com/support**

For interactive help, downloads and frequently asked questions.

## Cosa c'è nella scatola?

Verificate che la confezione di Philips SPC610NC contenga i seguenti articoli. Si tratta di componenti utili per configurare ed utilizzare Philips SPC610NC.

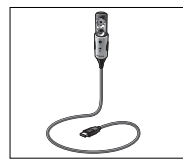

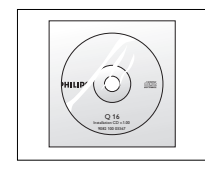

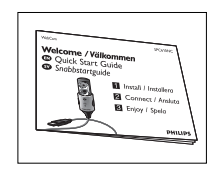

*WebCam per laptop CD d'installazione Guida rapida Philips SPC610NC* 

## Panoramica sulle funzioni

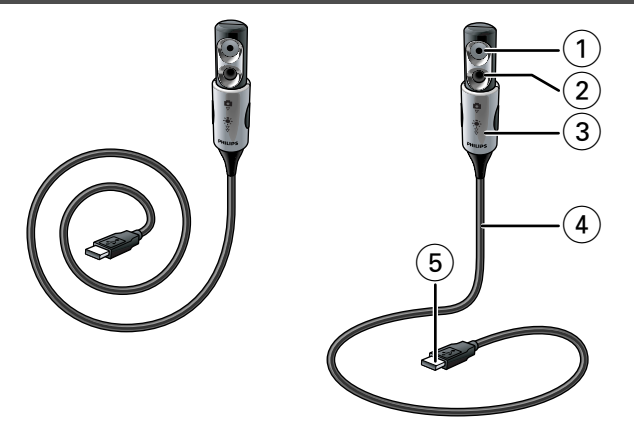

#### **1 Lente per WebCam**

#### **2 Luce frontale/luce tastiera**

- Illumina la tastiera.
- Illumina il vostro viso durante il video chat in condizioni di scarsa luce.

#### **3 Coperchi per lenti/interruttore luce**

- Protegge le lenti quando la WebCam non è in uso.
- Attiva la WebCam ( $\Box$ ): un click verso il basso ( $\nabla$ ).
- Accende la luce frontale/luce tastiera ( $\clubsuit$ ) due click verso il basso  $(\sqrt{\frac{1}{2}})$ .

*Nota: La WebCam funziona solamente quando le applicazioni sono state attivate. Consultate il capitolo 'Uso delle applicazioni'.*

#### **4 Collo flessibile**

Vi consente di puntare la WebCam in qualsiasi posizione desiderata.

#### **5 Connettore USB**

Collega la WebCam alla porta USB del laptop o del notebook.

La WebCam assorbe l'alimentazione dal laptop o dal notebook quando è collegata.

## Sommario

- **2 Avete bisogno di aiuto?**
- **3 Cosa c'è nella scatola?**
- **4 Panoramica sulle funzioni**
- **5 Sommario**
- **6 Gradito**

#### **7 Aspetti da tenere presente**

- 7 Precauzioni per la sicurezza
- 7 Copyright

#### **8 Installazione**

- 8 Installare il software della WebCam
- 9 Collegamento della WebCam al laptop
- 10 Mettere la WebCam nella modalità operativa

#### **11 Impostazioni della WebCam**

- 11 Controlli generali
- 12 Controlli immagine

#### **15 Utilizzare le applicazioni**

- 15 VLounge
- 15 Skype
- 16 MSN Messenger
- 16 Yahoo! Messenger
- 17 AOL Instant Messenger
- 17 Realizzare istantanee con Windows® XP

#### **18 Specifiche tecniche**

#### **19 Importanti informazioni**

- 19 Declinazione di responsabilità
- 19 Conformità FCC
- 20 Informazioni sull'ambiente
- 20 Requisiti di sistema
- 20 Declinazione di garanzia
- 20 Limitazioni di responsabilità sui danni

## Gradito

La WebCam per laptop Philips SPC610NC che avete acquistato è stata prodotta secondo i più elevati standard per assicurare un funzionamento affidabile nel tempo. Immagini brillanti e colori spendenti, ecco quello che otterrete con la vostra WebCam per laptop SPC610NC. L'installazione di schede d'interfaccia o di cavi di alimentazione separate sono ormai una cosa del passato, perché ora non ne avete più bisogno. La WebCam viene alimentata direttamente attraverso il cavo USB e la WebCam invia il video direttamente al vostro laptop o notebook!

Al termine dell'installazione, la nuova WebCam può essere utilizzata per ogni sorta di applicazione, tra cui:

- Luce frontale/luce tastiera: accendete la luce frontale/luce tastiera per illuminare la tastiera o la vostra faccia quando state lavorando o durante il video chat in condizioni di scarsa luce;
- Video conferenza: utilizzate la WebCam per laptop Philips SPC610NC per conferenze e chat video (la WebCam per laptop Philips SPC610NC funziona con MSN Messenger, Yahoo! Messenger, AOL Messenger,Windows NetMeeting e Windows Messenger);
- E-mail video / cattura video: create le vostre presentazioni video, video mail, dimostrazioni di prodotti, video di formazione, clip Internet ecc.;
- Istantanee: utilizzate le immagini nelle presentazione, create cartoline, o inviatele via e-mail o su dischetti. La WebCam funziona con tutte le applicazioni in grado di acquisire immagini tramite l'interfaccia TWAIN.
- Editing ed effetti speciali: dopo la registrazione delle immagini con la WebCam per laptop Philips SPC610NC, è possibile modificarle utilizzando programmi di fotoritocco e di editing video.

Le seguenti sezioni della guida descrivono le procedure graduali relative al processo d'installazione e descrivono le modalità d'utilizzo della WebCam per laptop Philips SPC610NC.

## Aspetti da tenere presente

Leggete attentamente le seguenti istruzioni e conservatele per necessità di consultazione future. Potrebbe essere di aiuto avere le istruzioni per uso del laptop o del notebook a portata di mano per riferimento.

### **Precauzioni per la sicurezza**

Osservate le seguenti indicazioni per utilizzare la WebCam in sicurezza e prevenire possibili guasti.

- Non utilizzate la WebCam in ambienti che non soddisfano i seguenti requisiti: temperatura: da 0°C a 40°C, umidità relativa:  $45\% \sim 85\%$ .
- Non utilizzate né conservate la WebCam in/sotto:
	- esposizione alla luce solare diretta;
	- ambienti eccessivamente umidi e polverosi;
	- in prossimità di sorgenti di calore di qualsiasi tipo;
- Se la WebCam viene bagnata, asciugatela con un panno soffice non appena possibile.
- Se l'obbiettivo si sporcano, utilizzate un pennellino per ottiche od un panno soffice per la pulizia. NON toccate l'obbiettivo con le dita.
	-
- Pulite l'esterno della WebCam con un panno morbido.
- NON utilizzate detergenti a base di alcool, metilato, ammoniaca, ecc.
- NON tentate di disassemblare o riparare personalmente la WebCam. Non aprite la WebCam. In caso di problemi di natura tecnica, rivolgetevi al vostro rivenditore Philips.
- NON utilizzate la WebCam nell'acqua.
- Proteggete la WebCam da olio, vapori, umidità e polvere.
- Non puntate l'ottica della WebCam verso il sole.

### **Copyright**

Copyright© 2003 by Philips Consumer Electronics B.V. Tutti i diritti riservati. E' fatto divieto di riprodurre, trasmettere, trascrivere, memorizzare in un sistema di archiviazione o tradurre in altre lingue o linguaggi per computer la presente pubblicazione, in qualsiasi forma o con qualsiasi mezzo elettronico, magnetico, meccanico, ottico, chimico, manuale od altrimenti, senza il previo permesso scritto di Philips. Le marche ed i nomi di prodotto sono marchi di fabbrica o marchi registrati dei rispettivi depositari.

## Installazione

### **Installare il software della WebCam**

Il software in dotazione funziona solo su PC e laptop con sistema operativo Microsoft® Windows® 98SE, ME, 2000 ed XP.

#### *Note!*

- *Prima di procedere scollegate tutte le periferiche USB (eccetto tastiera e mouse USB).*
- *Non collegate ancora la WebCam.*
	- *Prima, eseguite il CD d'installazione.*
- *Tenete il CD di Windows® a portata di mano.*
- **1** Inserite il CD d'installazione nell'unità CD/DVD-ROM del computer.
- **Setup Language** Select the language for this installation from<br>the choices below.  $\overline{|\cdot|}$  $\overline{\text{nk}}$ Cancel
- *> Dopo alcuni secondi, appare automaticamente lo schermo 'Language selection' (Selezione lingua).*

#### *Nota!*

*Se lo schermo per la selezione della lingua 'Language selection' non compare automaticamente, aprite Esplora risorse di Microsoft® Windows® e fate doppio clic sull'icona 'Set-up.exe' nella cartella del CD.*

- **2** Selezionate la lingua e fate clic sul pulsante '**OK**'.
	- *> Viene visualizzato il seguente schermo.*
- **3** Selezionate almeno il 'SPC610NC WebCam Driver' e cliccare sul pulsante '**Next**' ('Avanti').

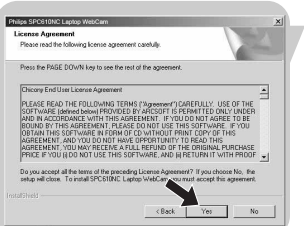

*> Compare il seguente Contratto di licenza del software.* **4** Fate clic su '**Yes**' ('Sì') per installare il software.

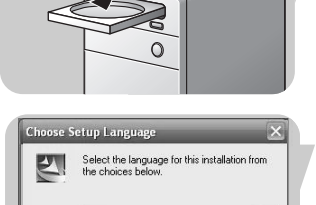

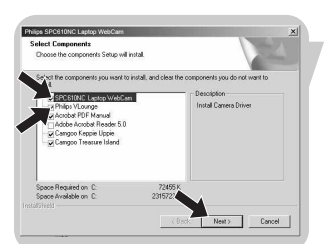

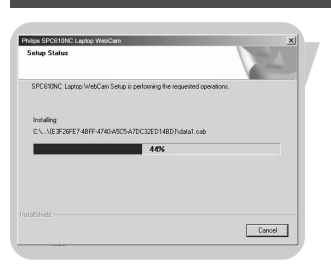

*> Viene visualizzato il seguente schermo, che contiene una barra di progressione.*

- 四
- *> La seguente schermata appare quando l'installazione è di successo.*
- **5** Cliccare su '**Finish**' ('Fine').
	- *> Il tasto di scelta rapida V(ideo)-Lounge viene installato sul desktop una volta eseguita l'installazione..*
	- *> VLounge consente l'accesso a tutti i software della WebCam. Vedere 'Utilizzare le applicazioni'.*
- **6** A questo punto potete collegare la WebCam del laptop.

#### *Nota!*

*La WebCam per laptop SPC610NC è 'XP Plug & Play'. Questo significa che in ambiente Windows XP, se è installato il Service Pack 2 e gli ultimi aggiornamenti di Microsoft Windows XP non sarà necessario installare il driver della WebCam SPC610NC. Sarà sufficiente collegare la WebCam per laptop SPC610NC per utilizzarla.*

#### **Collegamento della WebCam al laptop**

- **1** Assicuratevi di eseguire l'installazione del CD per prima, *prima* di collegare la WebCam al laptop o al notebook.
- **2** Assicuratevi che il laptop o il notebook sia attivato.
- **3** Collegate il connettore USB alla relativa porta del laptop. *> La WebCam non assorbirà l'energia dal laptop.*

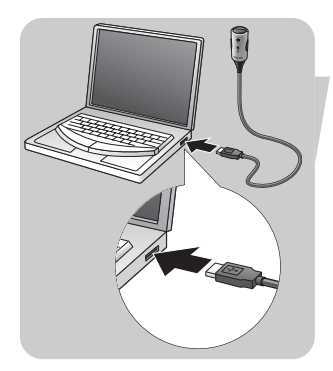

## Installazione

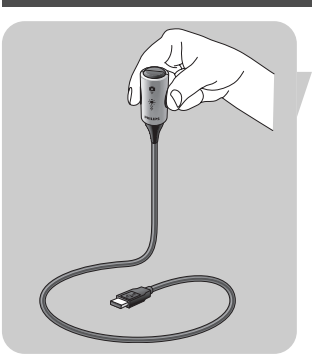

**Mettere la WebCam nella modalità operativa 1** Inclinare il collo della WebCam nella posizione desiderata.

- 1x clic
- 2 Accendere la WebCam ( $\Box$ ) facendo scorrere il **coperchio della lente** (interruttore luce) di un clic verso il basso ( ▽ ).

*> A questo punto la WebCam è nella modalità operativa ma funzionerà solamente quando le applicazioni vengono attivate. Consultate il capitolo 'Uso delle applicazioni'.*

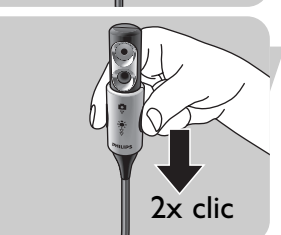

**•** Se desiderate potete accendere la luce frontale/luce tastiera ( ) facendo scorrere **l'interruttore della luce** (coperchio della lente) di un altro clic verso il basso ( $\frac{1}{2}$ ). Per spegnere la luce frontale/luce tastiera (  $\clubsuit$  ), fate scorrere l'interruttore della luce (coperchio della lente) di un clic verso l'alto.

#### *Note!*

- *Quando usate la WebCam assicuratevi di far scorrere il coperchio della lente (interruttore della luce) almeno di un clic verso il basso (* $\nabla$ *).*
- *Quando la WebCam non viene usata, assicuratevi di far scorrere il coperchio della lente (interruttore della luce) tutto verso l'alto (due clic) per proteggere la lente.*

La proprietà del video Philips SPC610NC può essere modificata dall'interno di un'applicazione, oppure anche con un clic sull'icona VProperty '<sup>7</sup> presente in basso a destra dello schermo, nella barra delle applicazioni di Windows. La maggioranza delle applicazioni sono in grado di visualizzare sul monitor 'un'anteprima live' dell'immagine video. Utilizzate sempre questa opzione per verificare l'effetto delle modifiche alle impostazioni.

### **Controlli generali**

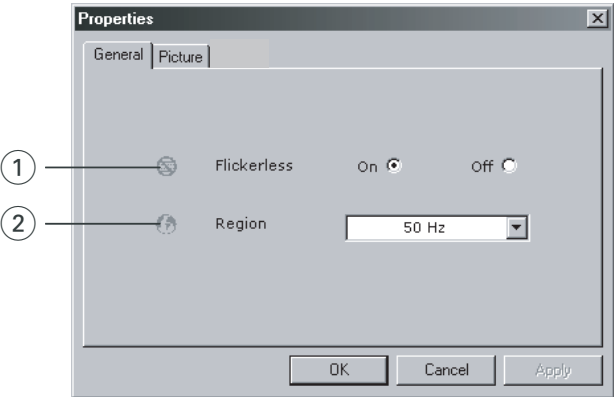

#### 1 Flickerless (riduzione flickering)

Questa opzione va utilizzata solo in presenza di illuminazione che favorisce lo sfarfallio dell'immagine (p.e. lampade fluorescenti o al neon) per annullare il flickering o la produzione di immagini dai colori sfalsati. Se questa opzione viene utilizzata in normali condizioni di luce, l'immagine video può risultare sovresposta.

#### 2 Region (regione)

Se state utilizzando la Philips SPC610NC in Europa, selezionate '50 Hz', mentre per il Nord America, selezionate '60 Hz'. Per l'Asia questa impostazione è legata alla tensione di rete. Ad esempio per la Cina, selezionate '50 Hz' mentre per Taiwan, selezionate '60Hz'. Per il Giappone, l'impostazione dipende dalla zona.

Controllate la tensione della rete elettrica per stabilire l'impostazione corretta per l'opzione 'Region'.

### **Controlli immagine**

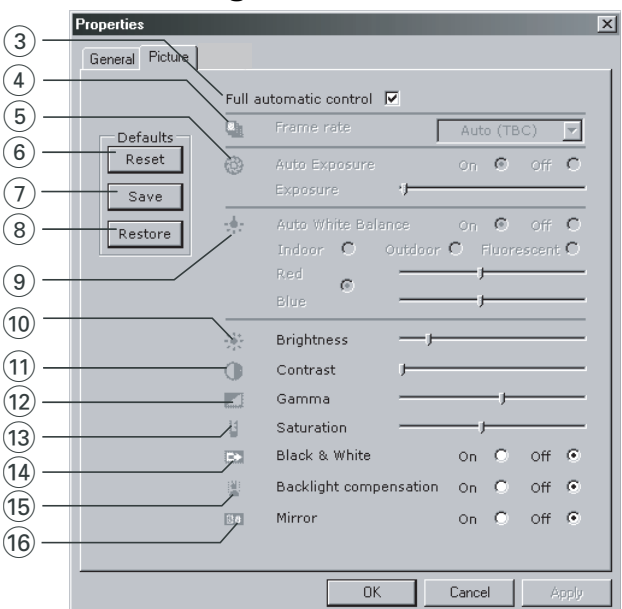

#### 3 Full automatic control (controllo automatico completo): on/off

Questa modalità di controllo automatico completo consente di ottenere molto facilmente il meglio dalla vostra WebCam per laptop Philips SPC610NC. In alternativa è possibile optare per il controllo manuale delle impostazioni della WebCam, disattivando la modalità di controllo automatico. Full automatic control 'on' è l'impostazione consigliata in condizioni d'uso standard.

Le opzioni attive all'interno della modalità di controllo automatico completo sono:

- *Controllo automatico dell'esposizione* e controllo automatico del bilanciamento del bianco, per ottenere il migliore segnale video possibile;
- *Selezione automatica della velocità fotogramma* per aumentare la sensibilità della WebCam in condizioni di luce scarsa.

#### 4 Frame rate (immagini per secondo)

Potete usare il menu di scorrimento per regolare la velocità di cattura delle immagini desiderate. Es. 30 fps significa che la WebCam per laptop catturerà il video di 30 immagini al secondo.

#### 5 Auto Exposure (esposizione automatica) & il cursore Exposure

L'esposizione è la quantità di luce ricevuta dal sensore e viene determinata dalla durata di tempo il sensore viene esposto per catturare un'istantanea o un'immagine video. Il risultato dipende dalla sensibilità del sensore. La WebCam per laptop troverà l'impostazione ottimale se selezionate l'opzione dell'esposizione automatica. Potete utilizzare il cursore dell'esposizione se desiderate regolare la WebCam secondo le vostre preferenze personali.

#### 6 Reset (ripristinare)

Premete questo pulsante se desiderate ripristinare le regolazioni della WebCam alle impostazioni di default di fabbrica.

#### 7 Save (salvare)

Premete questo pulsante se desiderate salvare le vostre regolazioni preferite personali.

#### 8 Restore (risettare)

Premete questo pulsante se desiderate risettare le vostre regolazioni preferite personali.

#### 9 Auto White balance (bilanciamento bianco automatico)

Non la maggior parte delle sorgenti di luce sono di puro bianco al 100% ma hanno una certa 'temperatura del colore'. Normalmente i nostri occhi compensano le condizioni di luminosità con diverse temperature di colore. Se avete selezionato il bilanciamento bianco automatico, la WebCam cercherà il punto di riferimento che rappresenta il bianco. Quindi calcolerà tutti gli altri colori sulla base di questo punto di bianco, compensando gli altri colori, come fanno i nostri occhi.

Potete inoltre selezionare le impostazioni eseguite per condizioni 'Indoor' (interni),'Outdoor' (esterni) e 'Fluorescence' (luce fluorescente) o utilizzare i cursori 'Red' (rosso) e 'Blue' (blu), se desiderate impostare la WebCam in base alle proprie preferenze di temperatura del colore.

#### 0 Brightness (luminosità)

Consente di regolare la luminosità dell'immagine visualizzata o del video, per soddisfare le proprie preferenze.

Utilizzate il cursore per trovare l'impostazione preferita.

#### (1) Contrast (contrasto)

Consente di controllare il rapporto tra il nero ed il bianco in base alla preferenze personali.

Utilizzate il cursore per trovare l'impostazione preferita.

#### @ Gamma

Consente di schiarire le aree scure all'interno dell'immagine visualizzata o del video per visualizzare più dettagli senza sovresporre le aree già luminose. Utilizzate il cursore per trovare l'impostazione preferita.

#### (13) Saturation

Consente di impostare la riproduzione del colore tra nero e bianco per un'immagine a colori o del video, in base alle proprie preferenze.

Utilizzate il cursore per trovare l'impostazione preferita.

#### (14) Black and white (bianco e nero)

Questa casella consente di passare da immagini a colori ad immagini in bianco e nero.

#### (i5) Backlight compensation (compensazione controluce)

Attivate questa funzione per migliorare la qualità dell'immagine di un'inquadrature in cui lo sfondo è particolarmente luminoso (ad esempio se state riprendendo davanti ad una luce molto forte).

#### $(6)$  Mirror (riflessione)

Marcando la casella 'Mirror Image', l'immagine viene riflessa in orizzontale. Questa funzione può essere utile per utilizzare la Philips SPC610NC ed il monitor come specchio, o per scattare immagini di immagini riflesse.

## Utilizzare le applicazioni

### **VLounge**

Potete accedere a tutte le applicazioni tramite l'applicazione Philips V(ideo)-Lounge.VLounge è l'applicazione principale per un accesso rapido alla WebCam Philips WebCam e a tutte le immagini ed applicazioni video installate durante l'impostazione.

- **•** Avviate VLounge dal menu Windows QuickLaunch della barra degli strumenti tramite il gruppo di programma 'SPC610NC WebCam' oppure facendo clic sull'icona VU VLounge situata sul desktop.
	- *> L'applicazione VLounge viene iniziata ed viene visualizzata la schermata di selezione VLounge.*

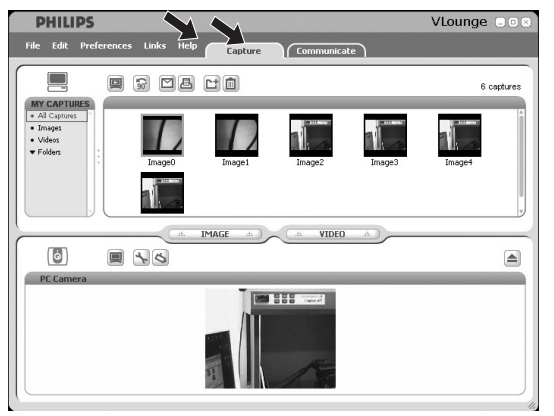

- **•** Nel menu 'Capture' si può trasferire, visualizzare in anteprima, modificare, inviare tramite e-mail, stampare ed organizzare le foto e le registrazioni video.
- **•** Per più di assistenza, leggete la documentazione di aiuto sotto l'opzione 'Help' nella barra menu di VLounge.

### **Skype**

Potete scaricare ed installare Skype dal sito web Skype:

http://www.skype.com.

Seguite le istruzioni su schermo durante il download e l'installazione di Skype.

## Utilizzare le applicazioni

### **MSN Messenger**

MSN Messenger può essere scaricato ed installato dai siti Web di Microsoft MSN Messenger. Segue una lista degli indirizzi dei siti Web in cui scaricare MSN Messenger:

Austria - http://messenger.msn.at Belgio (Francese) - http://messenger.fr.msn.be Belgio (Olandese) - http://messenger.msn.be Danimarca - http://messenger.msn.dk Finlandia - http://messenger.msn.fi Francia - http://messenger.msn.fr Germania - http://messenger.msn.de Italia - http://messenger.msn.it Norvegia - http://messenger.msn.no Olanda - http://messenger.msn.nl Portogallo - http://messenger.msn.com Spagna: - http://messenger.msn.es Svezia - http://messenger.msn.se Svizzera (Tedesca) - http://messenger.msn.ch Svizzera (Francese) - http://messenger.fr.msn.ch UK - http://messenger.msn.co.uk USA - http://messenger.msn.com

Seguite le istruzioni visualizzate sullo schermo durante il download e l'installazione di MSN Messenger.

### **Yahoo! Messenger**

E' possibile scaricare ed installare Yahoo! Messenger dai siti Web di Yahoo! Messenger. Segue una lista degli indirizzo Web in cui è possibile scaricare Yahoo! Messenger:

Austria - http://messenger.yahoo.com Belgio - http://messenger.yahoo.com Danimarca - http://dk.messenger.yahoo.com/ Finlandia - http://messenger.yahoo.com Francia - http://fr.messenger.yahoo.com/ Germania - http://de.messenger.yahoo.com/ Italia - http://it.messenger.yahoo.com/ Norvegia - http://no.messenger.yahoo.com/ Olanda - http://messenger.yahoo.com Portogallo - http://messenger.yahoo.com Spagna - http://es.messenger.yahoo.com/ Svezia - http://se.messenger.yahoo.com/

## Utilizzare le applicazioni

Svizzera - http://messenger.yahoo.com UK - http://uk.messenger.yahoo.com USA - http://messenger.yahoo.com

Seguite le istruzioni visualizzate sullo schermo durante il download e l'installazione di Yahoo! Messenger.

### **AOL Instant Messenger**

E' possibile scaricare ed installare AOL Instant Messenger dal sito Web di America Online. Segue l'indirizzo del sito Web in cui scaricare Instant Messenger:

http://www.aim.com/

Seguite le istruzioni visualizzate sullo schermo durante il download e l'installazione di AOL Instant Messenger.

### **Realizzare istantanee con Windows® XP**

Potete utilizzare Microsoft® Windows® XP per scattare istantanee con la vostra WebCam per laptop Philips SPC610NC.

Per ulteriori informazioni, consultate gli argomenti della 'Help' (Guida) di Microsoft® Windows® XP. Cercate 'Get picture' (Acquisire immagini).

# Specifiche tecniche

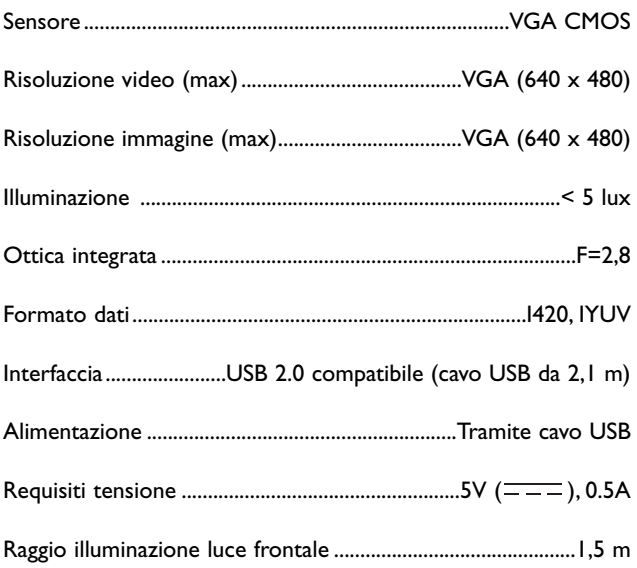

## Importanti informazioni

### **Declinazione di responsabilità**

Philips non fornisce garanzie di alcun tipo relativamente a questo materiale, incluse, ma non limitate a, garanzie implicite sulla commerciabilità ed adeguatezza per scopi particolari. Philips non si assume alcuna responsabilità per eventuali errori presenti in questo documento. Philips non si assume l'onere di aggiornare né mantenere attuali le informazioni contenute in questo documento.

### **Conformità FCC**

Questo dispositivo è conforme con le norme FCC parte 15. Il funzionamento è soggetto alle seguenti due condizioni:

- **1** questo dispositivo non dovrebbe causare dannose interferenze, e
- **2** questo dispositivo deve accettare le interferenze ricevute, incluse interferenze che potrebbero causare operazioni indesiderate.

#### *Nota!*

*Questo dispositivo è stato collaudato ed è risultato conforme ai limiti per un dispositivo digitale di Classe B, relativo all'Articolo 15 delle Normative FCC. Questi limiti sono stabiliti per garantire un'adeguata protezione da dannose interferenze in un'installazione residenziale. Questo dispositivo genera, utilizza e può emettere energia a radio frequenza e, se non installato ed utilizzato seguendo le istruzioni, può causare dannose interferenze alle comunicazioni radio.Tuttavia, non vi è alcuna garanzia che l'interferenza non si presenti in una particolare installazione. Se questo dispositivo causa interferenze alla ricezione radio o televisiva, la qual cosa può essere verificata accendendo e spegnendo il dispositivo, l'utente può tentare di annullare l'interferenza in uno o più dei seguenti modi:*

- *Riorientando o ricollocando l'antenna del ricevitore.*
- *Aumentando la distanza tra il dispositivo ed il ricevitore.*
- *Collegando il dispositivo ad una presa su un circuito diverso da quello in cui è collegato il ricevitore.*
- *Richiedendo l'intervento del rivenditore o di un tecnico radio televisivo.*

Qualsiasi modifica non autorizzata a questo apparecchio può comportare la revoca dell'autorizzazione al suo utilizzo.

## Importanti informazioni

### **Informazioni sull'ambiente**

#### *Smaltimento di vecchi prodotti*

Il prodotto è stato progettato e assemblato con materiali e componenti di alta qualità che possono essere riciclati e riutilizzati.

Se su un prodotto si trova il simbolo di un bidone con ruote, ricoperto da una X, vuol dire che il prodotto soddisfa i requisiti della Direttiva comunitaria 2002/96/CE

Informarsi sulle modalità di raccolta, dei prodotti elettrici ed elettronici, in vigore nella zona in cui si desidera disfarsi del prodotto.

Attenersi alle normative locali per lo smaltimento dei rifiuti e non gettare i vecchi prodotti nei normali rifiuti domestici. Uno smaltimento adeguato dei prodotti aiuta a prevenire l'inquinamento ambientale e possibili danni alla salute.

#### *AVVERTENZA*

Le buste in plastica sono pericolose. Per evitare il pericolo di soffocamento, tenete questa busta lontano dalla portata dei bambini.

### **Requisiti di sistema**

- Microsoft® Windows® 98SE/6100/ME o XP;
- Pentium<sup>®</sup> III, 500 Mhz o equivalente;
- 128MB RAM e 100 MB di spazio libero su disco;
- Una porta USB libera ed un'unità CD-ROM o DVD.

### **Declinazione di garanzia**

Il software fornito su CD viene venduto 'così com'è' e senza alcuna garanzia, sia esplicita, sia implicita. Dato il vasto numero di ambienti software e hardware in cui questo programma potrebbe essere inserito, non viene offerta alcuna garanzia di adeguatezza per uno scopo particolare.

### **Limitazioni di responsabilità sui danni**

Il produttore non sarà responsabile per qualsiasi danno indiretto, speciale, incidentale o consequenziale (inclusi danni per perdite di attività, perdite di profitti o similari), sia qualora basato sulla violazione di contratto, torto (inclusa negligenza), responsabilità del prodotto od altrimenti, anche qualora il produttore od i suoi rappresentanti siano stati avvisati della possibilità di tali danni ed anche se una azione qui espressa abbia fallito nel suo scopo essenziale.

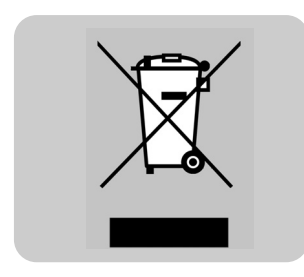

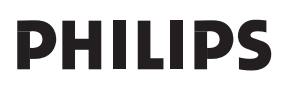